# User Guide for ID-e<sup>®</sup> Tag List Feature

Version 2.0 Date: July 8th ,2011

#### **Tag function guide How to Tag – create – upload your Banned Customer list on the ID-e<sup>®</sup> Reader**

#### General Description

This Manual will explain how the card tagging function works when the customer swipes the card. 1. (BAN) Message shows beside the AGE. The tag (BAN) message will be displayed if the card matches the data in the list. The tag list can be added to by a card swiped or download from the PC. There are total of 2000 reserved for tag list.

To use the TAG function the user pre-downloads the list (in text mode only with NOTE PAD<sup>TM</sup> or Word Pad<sup>TM</sup>) via the IDe up-load program, or enter a Tagged customer to the list by swiping the card, which will add it to the list Live at your door!

The tag list is only available for use with driver license cards, because we use the Driver License number to match the card being scanned. Custom Cards and formats are avail.

When the user swipes the driver license card, ID-e® will search the list. If the driver license number is a matched (see below.)

It will show "BAN" on the screen.

Support Functions.

- **1. Create a Tag list to download …….to ID-e.**
- **2. ID-e can Create a Tag list to upload to PC.**
- **3. Append List in NotePad™ MicroSoft.**
- **4. Add card by scan or swiped ID Card.**
- **4. Erase the list.**

**5. View list.** 

**SEE BAN WARNING, AS SEEN ON THE** *ID-e* **…AGE SCREEN.**

*TAG Operational Guide*

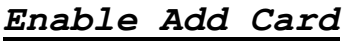

**On ID-e** 

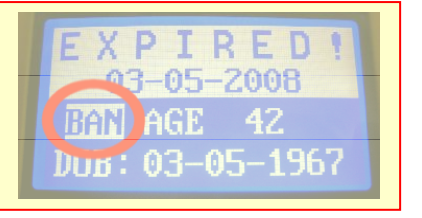

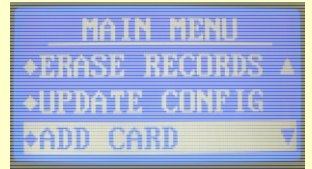

- 1. Enter menu mode by pressing SET.
- 2. Click the DOWN button until "Add Card" appears.
- 3. Click **ONE TIME** to enable ADD CARD function and TAG the NEXT card scanned. This will appear as a BAN customer on the screen next time scanned.
- 4. you can Pick **One Time** or **Continue** or **Disable.**
- 5. Once the ADD CARD is enable, the right upper comer of the display will show "A" to indicate the status.

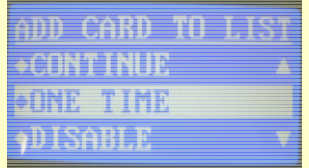

 In **Continue** mode every card swiped will be added into the BAN list. (when in **Continue MODE** The add card function will last until A. power off or B. **disable** in menu is picked.

 If **ONE TIME** was picked the **First Card scanned** will be added, and the ADD CARD function will **turn off automatically.**

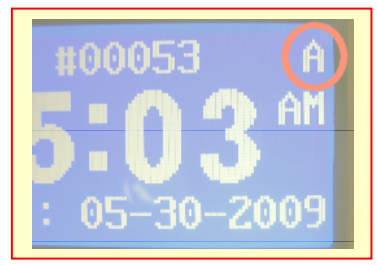

## *Disable Add Card*

**On ID-e** 

- 1. Enter menu mode by pressing SET.
- 2. Click the DOWN button until "Add Card" appears
- 3. Click Disable, to disable ADD CARD function.

# **The Tag list is; Downloaded** *from PC to ID-e* **Uploaded to PC from ID-e® Reader**

# **To DownLoad a BAN/VIP LIST to** *ID-e.*

(Typically this is When you are first creating a new list or appending and old list just Up-Loaded from ID-e with last nights newly scanned in BANNED customers.)

# **IDE Download List User Manual**

### **1. Objective:**

This manual explains briefly how to download and upload driver license BAN list by using IDE Download List application version 1.0.1.

### **2. Installation: Of the ID-e Banned List software utility.**

IDE Download List is shipped with following files:

- 2.1. IDEDownloadList.msi
- 2.2. Setup.exe

To install IDE Download List, execute setup.exe and follow setup wizard instruction step-by-step. During installation, the setup file will prompt user to input an installation directory. The default installation directory is "C:\Program Files\IDEDownloadList\".

### **3. Functionality Description:**

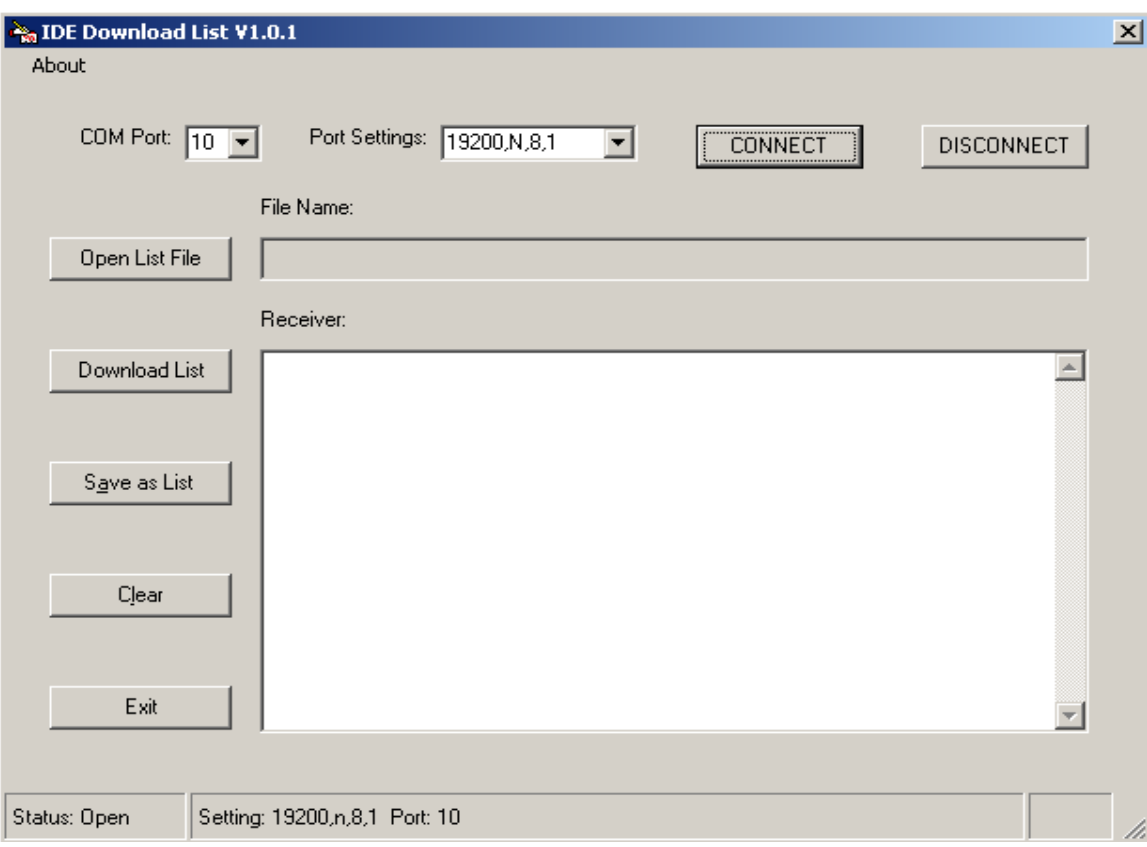

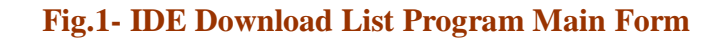

### **3.1 Communication Setting**

#### *Beginning: Open COM*

Select appropriate COM port

If COM port is opened successfully, the majority of functionalities will be enabled, otherwise,

warning message will be appeared port number" as shown Fig.2-Open COM

#### **Fig. 2- Open COM Fail**

#### *Port Settings:*

To change port settings, please click the button on **[Port Settings]** drop box, new baud rate and bit setting, then click **[Connect]** to make the setting active.

**Fig. 3- IDE Baud Rate Setting**

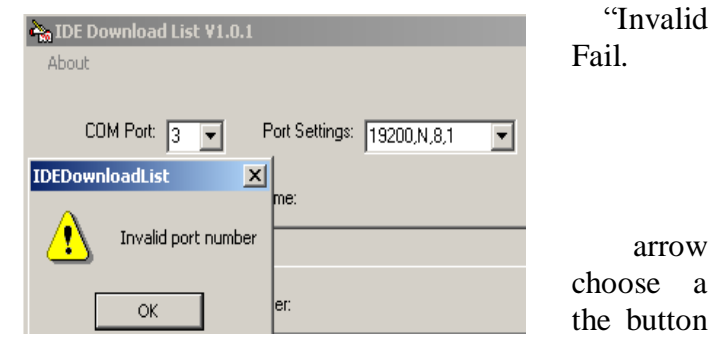

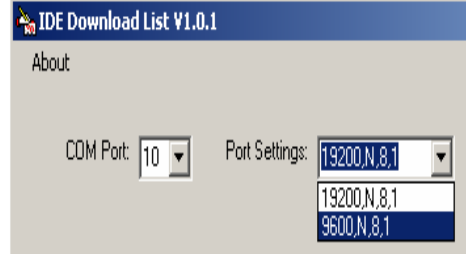

In the port setting box, user can select either "19200, N,  $8,1$ " or "9600, N,  $8,1$ ". Default setting: COM1, 19200, N, 8, 1.

## **3.2 Download List: Note: Tag lists must be edited by using**

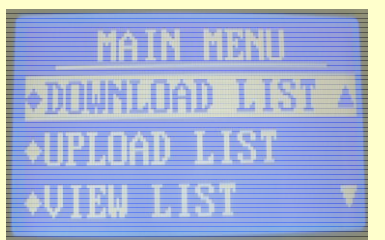

**NotePad™ or WordPad™ text editor ONLY.** 

**You Can not use MS Word or Excel.**

**Step 1:** In the IDE Download List application, click [**Open List File**] button to select file that you want to load into IDE terminal. In this file, each line can not exceed 16 characters and total line cannot exceed 2048 lines.

**Step 2:** Back to IDE terminal, in the idle mode, hold [**SET**] button till **MAIN MENU** pop up, scroll down cursor all the way to the submenu **DOWNLOAD LIST**, then select [**YES**] and click [**ENT**] to wait for data sending from the application to the terminal.

**Step 3:** In the IDE Download List, click [**Download List**] button to load the list into IDE terminal.

**After download completed, a message "Download List Success" will be pop up. Click OK to finish.**

### **3.3 Upload List:**

To upload list, first make sure that COM port is opened successfully in the IDE Download List application.

Second, on the IDE terminal, hold [**SET**] button till **MAIN MENU** pop up and scroll down cursor all the way to the submenu **UPLOAD LIST**, then select [**YES**] and click [**ENT**] button twice.

Now, IDE terminal begin to upload all data in the list to the application. After uploading success, click [**Save as List**] to save the list into Text file format.

### **To UpLoad from your** *ID-e* **reader BAN/VIP LIST…to PC..**

**to View & Append. Important: You Must erase the OLD List in ID-e before doing the UPLOAD of NEW BAN DL numbers to your ID-e reader.**

183720233

0388327626

7

1. Enter menu mode by pressing & holding the SET button for 4 sec.

2. When in MENU mode Click the down on the DOWN button until "Upload List" appears on the MENU.

3. Scroll up to "YES" to start the **Upload** to the PC.

4. Click ANY key to Start.

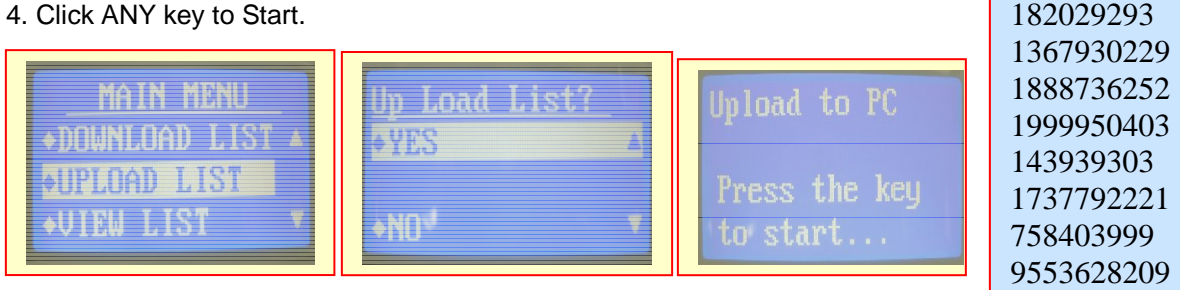

#### **View or Erase the list………As seen on ID-e………………>**

1. Enter menu mode by pressing SET.

2. Click the DOWN button until **"VIEW or ERASE LIST"** appears "WARNING"

**REMEMBER TO:** Create you list in Microsoft NotePad®. Just List the Driver License numbers as they appear on the card or on the Ban List Screen on your ID-e reader.

Only convert if you need to ,…..by changing the ALFA Letters to NUMBERS. **Y**1234567 = **25**1234567. Your License may also be 9 10 or 11 Numbers long. You may need to pay attention to how your State Cards are Scanned into memory. **Look at how ID-e handles you State ID in "LIST VIEW".** Adjust your LIST to match ID treatment by the scanner, like changing to Numbers the first LETTERS in the DL number on the CARD. **Use this Handy Chart to convert.**

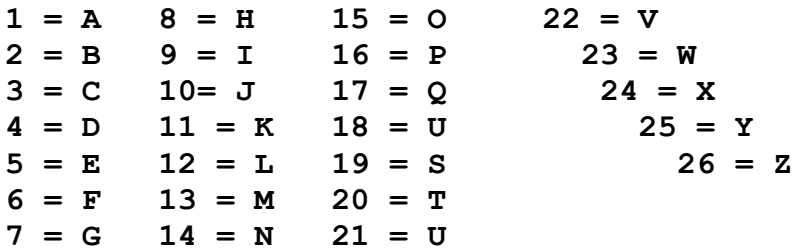

 **DO NOT ERASE Your "RECORDS" BY MISTAKE Pick ERASE LIST not RECORDS!!** 

3. Click YES to erase the tag list

#### **(Download Drivers from http://id-escanner.com/download/usb.zip)**

### **Installing the USB DRIVERs for XP only and the ID-eReader.**

*YOU WILL NEED and a Standard "A" to "B" USB cable.* 

- **1. INSERT THE CD……Exit out of any Auto Install and get to your Desk Top.**
- **2. Connect the USB cable to the computer BUT DO-NOT connect to the ID-e reader at this time.**
- **3. NOW** ,.................Connect the USB cable your ID-e® Terminal.
- **4. The HARDWARE WIZARD will (should) pop up. If not try another port.**
- **5. Choose "no not at this time" if asked for online help..**
- **6. Next let windows search for the driver. (Automatically) when asked.**
- **7. If needed and you know how,… you can also TYPE in the Location of the Drivers if Downloaded by Internet and not on a CD. You need the PATH where you put the Drivers files,….to do it manually.**
- **8. ( D:\USB ) for example. Your CD drive may be D,E, or F.**
- **9. After typing in the Path D:\USB …………..pick ,,,,,NEXT.**
- **10. Click and by pass messages, "this driver has not passed windows testing" so choose "continue".**
- **11. If Windows cannot find the SW2PL. File ,…just hit the BROWSE folder and BROWSE to the USB folder on the CD ROM DRIVE. Pick the sw2pl file asked for and hit OPEN!**
- **12. ( This is OK and normal) The Hardware wizard will install the drivers at this point. (Finished!)**
- **13. Now we need to check the DEVICE MGR to see what COM port was assigned.**
- **14. Close all programs and find your DEVICE MANAGER by…. ( Right clicking on " MY COMPUTER" ICON,…then – on the bottom, LEFT CLICK the PROPERTIES,…..go up and choose the HARDWARE TAB & then DEVICE MANAGER, (for XP) or Device Manager TAB in Windows 98,2000,ME.**
- **15. Scroll down and find ,…"PORTS-COM-&-LPT" option and open it.**
- **16. On about the 3rd line it should say ID-reader COM (something?) Remember & write down the PORT number.**
- **17.What "PORT" has your ID-e READER been assigned ?**
- *18.***(EXAMPLE = ID-e Reader – (Com 4) …or (Com 5),…. or,….Com 9,…**

**Installing the USB DRIVER for VISTA & Windows7.**

**(Download Drivers from http://id-escanner.com/download/64bit.zip)**

# **USB driver installation guide on Windows 7 system**

This is a guide to how to install USB device driver on Windows 7® Operating System, here take one of the UIC products *MSR777-778 Card Reader* as an example.

- Connect the reader to Windows 7 64-bit system.
- Go to Device Manager, which looks like the screen shown below.

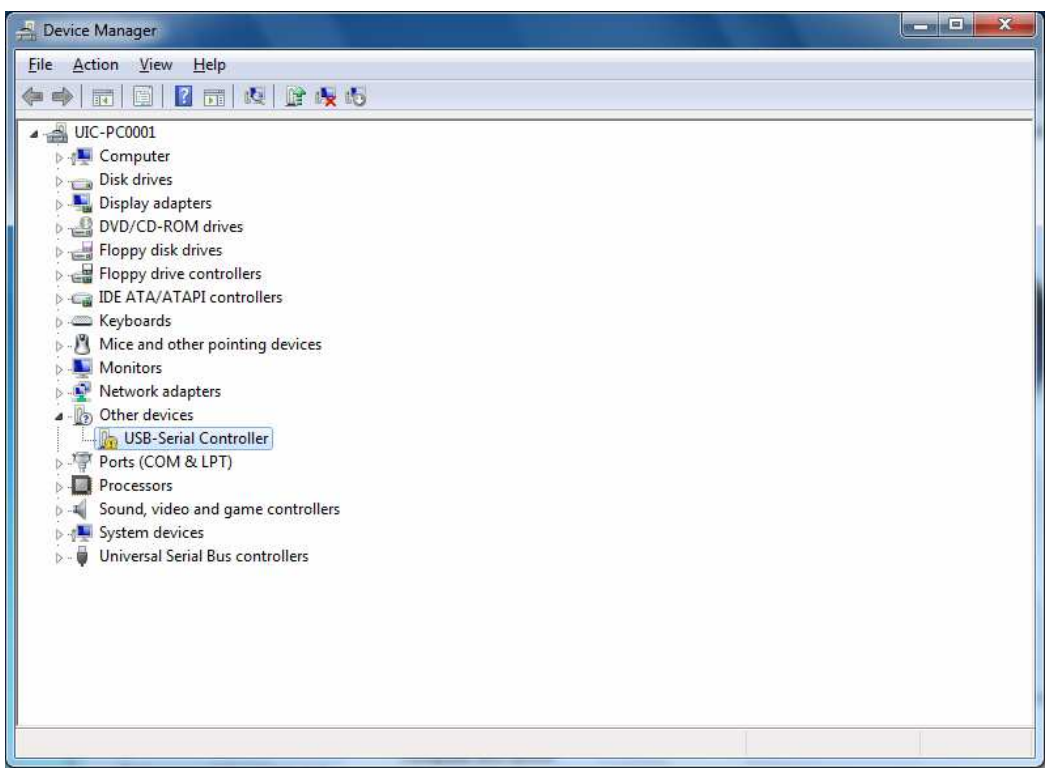

At Other devices, right click on the USB-Serial Controller and select "Update Driver Software".

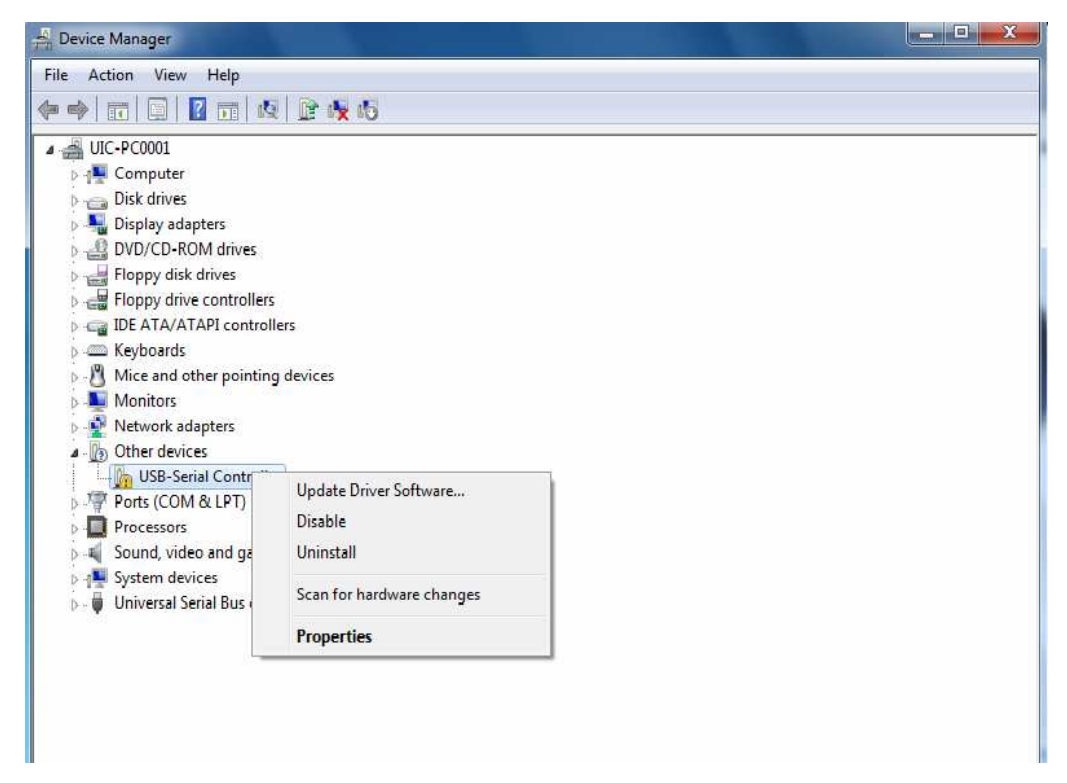

- Select the item "Browse my computer for driver software" to locate and install driver software manually.

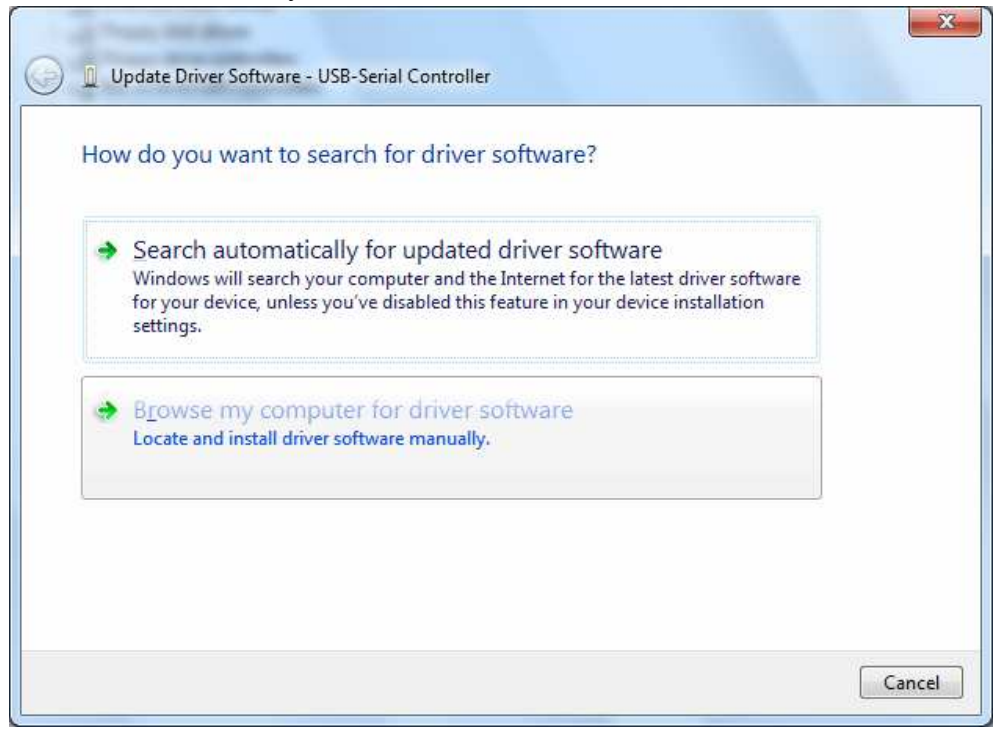

Specify the folder that contains the driver package.

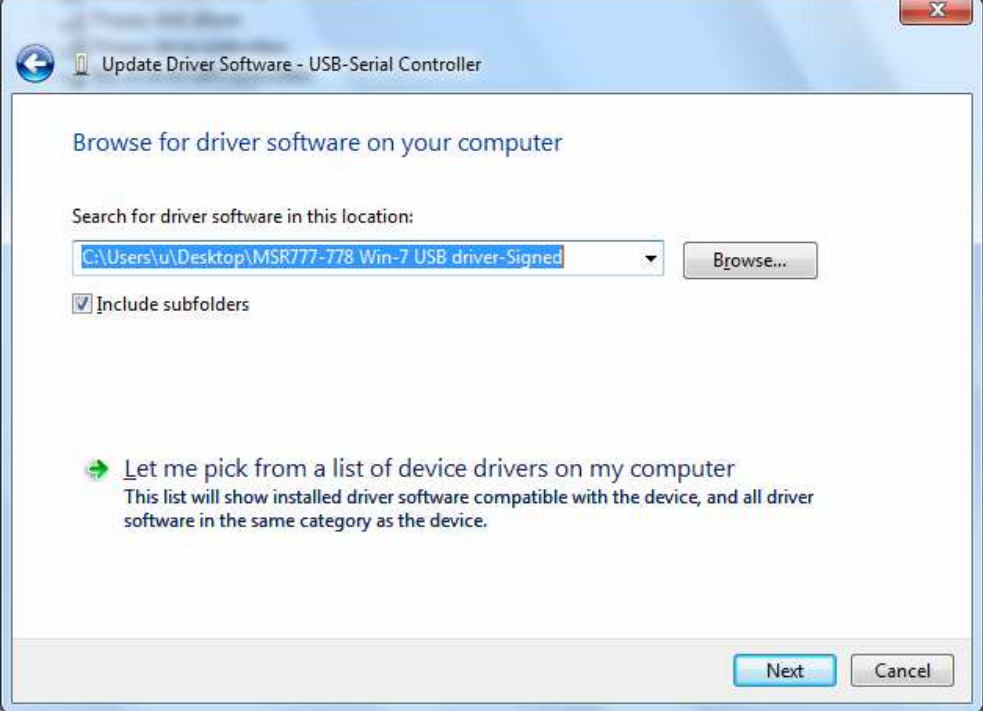

- Click "Install" on the dialog box that asks "Would you like to install this device software?".

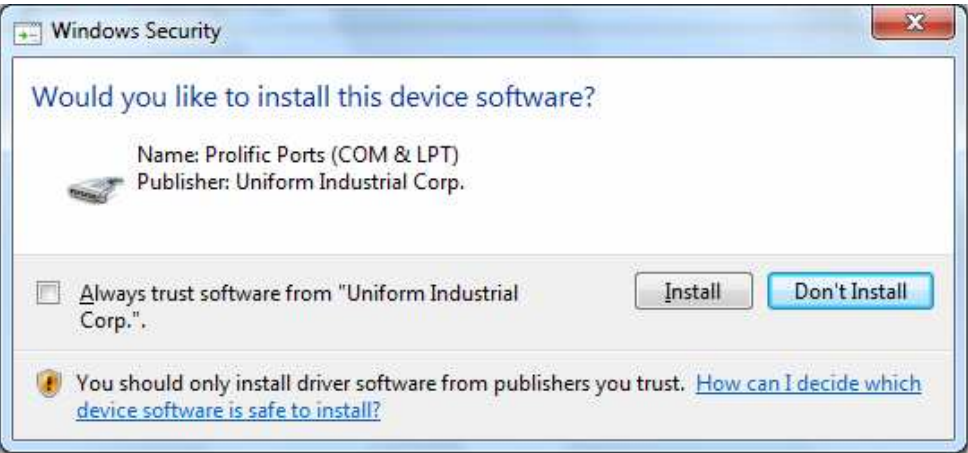

- Click "Close" to complete the installation.

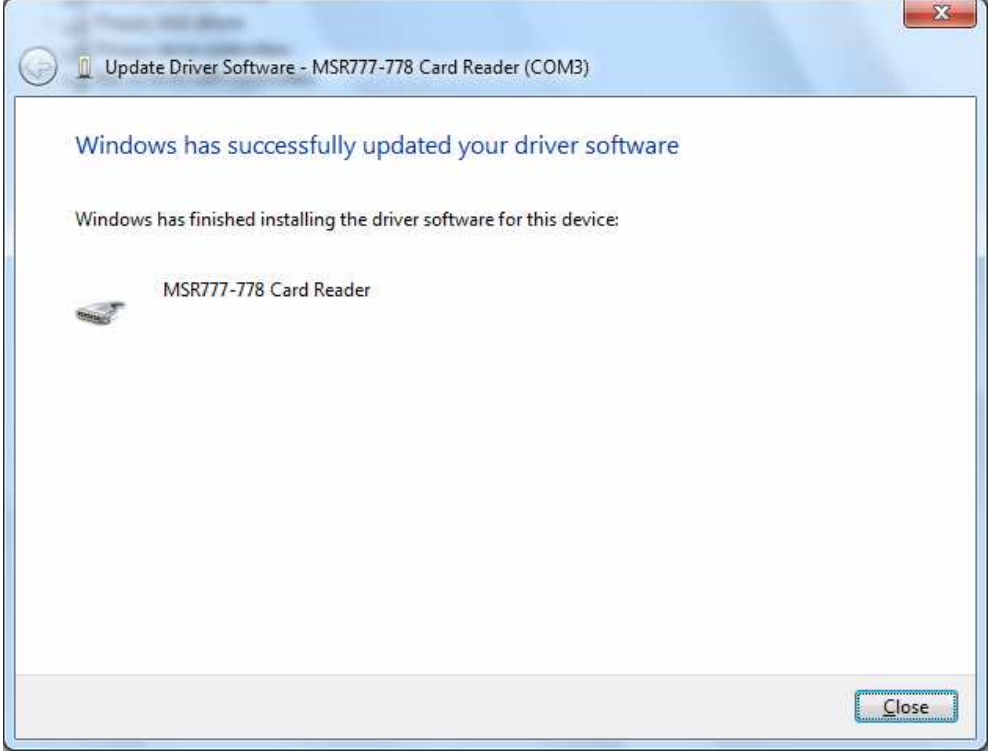

- Check Device Manager to see if the device is installed properly; a successful install should look similar to the below image. *Note that COM3 is the number of the COM Ports assigned to the device.*

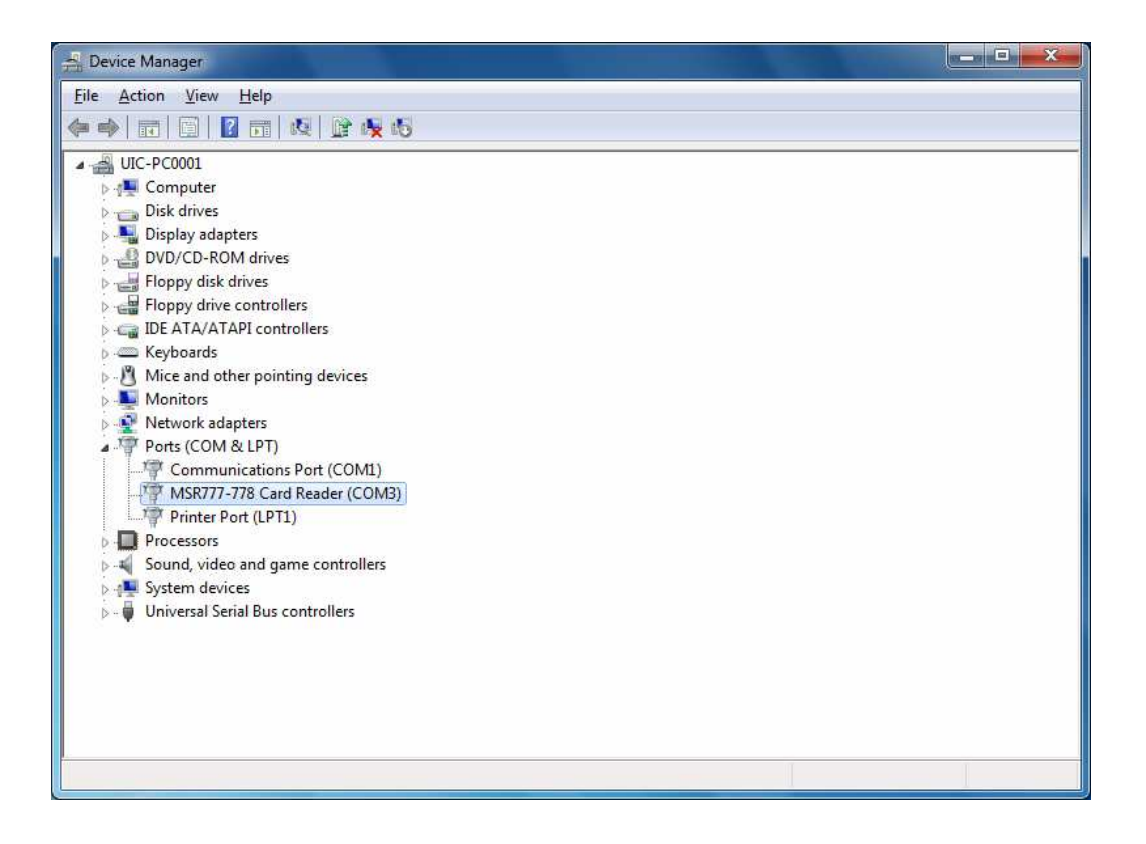